# Java 例外サイトリストへの追加登録方法

### 1. Java コントロールパネルを開く

#### Windows 7 の場合

(1)コントロールパネルを開きます。

① Windows の「スタート」ボタン→「コントロールパネル」をクリックします。

- (2)コントロールパネルの表示形式が「カテゴリ」の場合は「大きいアイコン」に変更します。
	- ① 「表示方法」をクリックします。
	- ② 「大きいアイコン(L)」をクリックします。

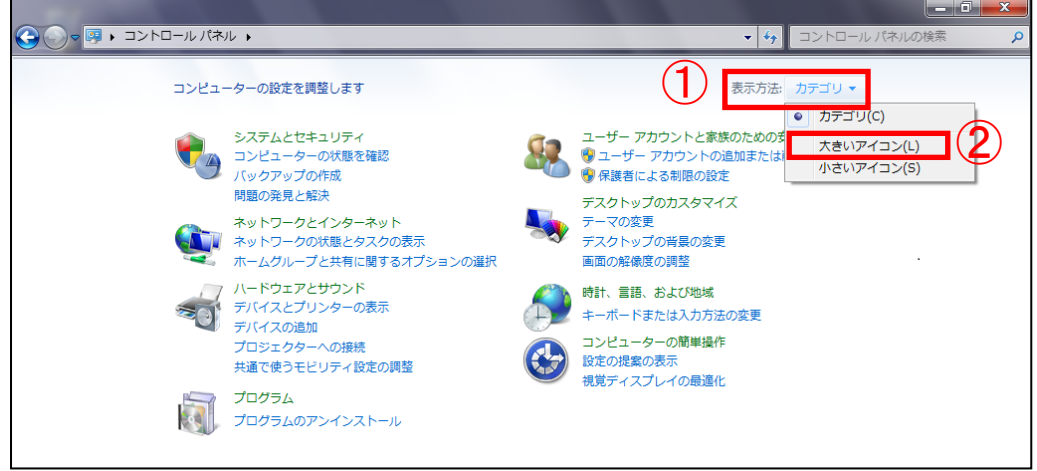

- (3)「Java コントロールパネル」を開きます。
	- ① 「Java」アイコンをクリックします。

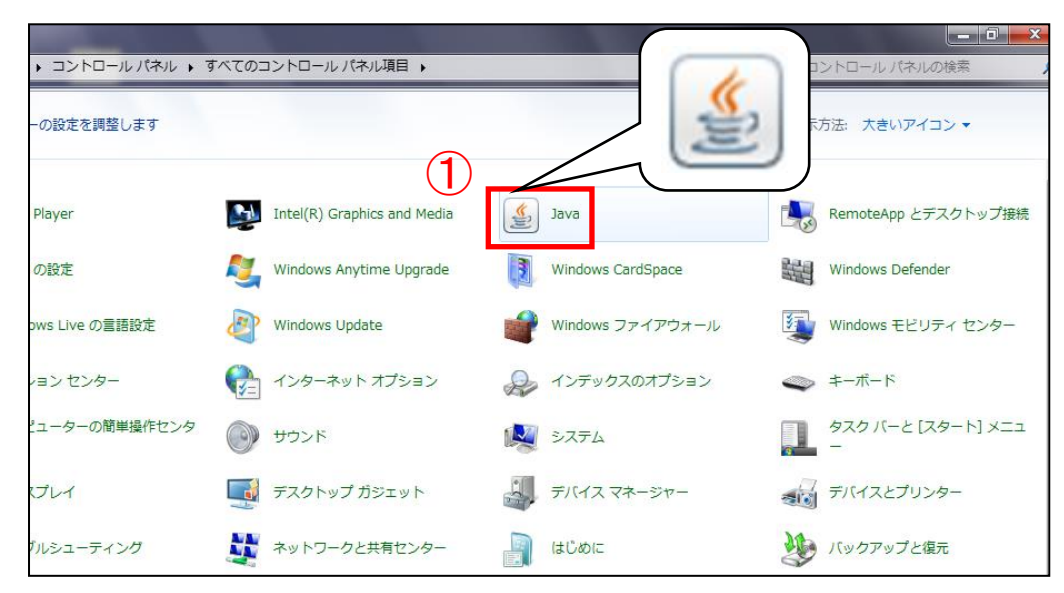

### Windows 8.1、Windows 10 の場合

- 「クイックリンクメニュー」を表示します。
	- ① キーボードの[Windows ロゴ]キー(①)を押したまま、Xキー(②)を押して「クイッ クリンクメニュー」を表示します。

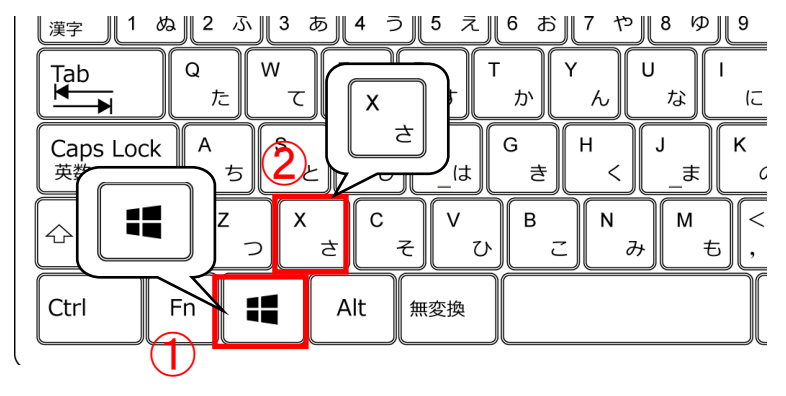

(1)コントロールパネルを開きます。

① 「コントロールパネル(P)」をクリックしてコントロールパネルを開きます。

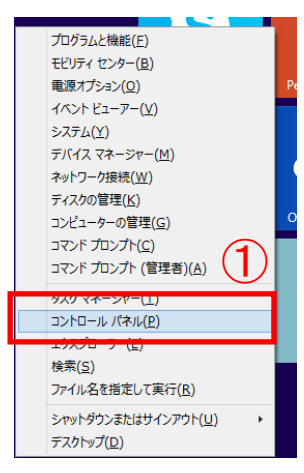

- (2)コントロールパネルの表示形式が「カテゴリ」以外の場合は「カテゴリ」に変更します。
	- ① 「表示方法」をクリックします。
	- ② 「カテゴリ(C)」をクリックします。

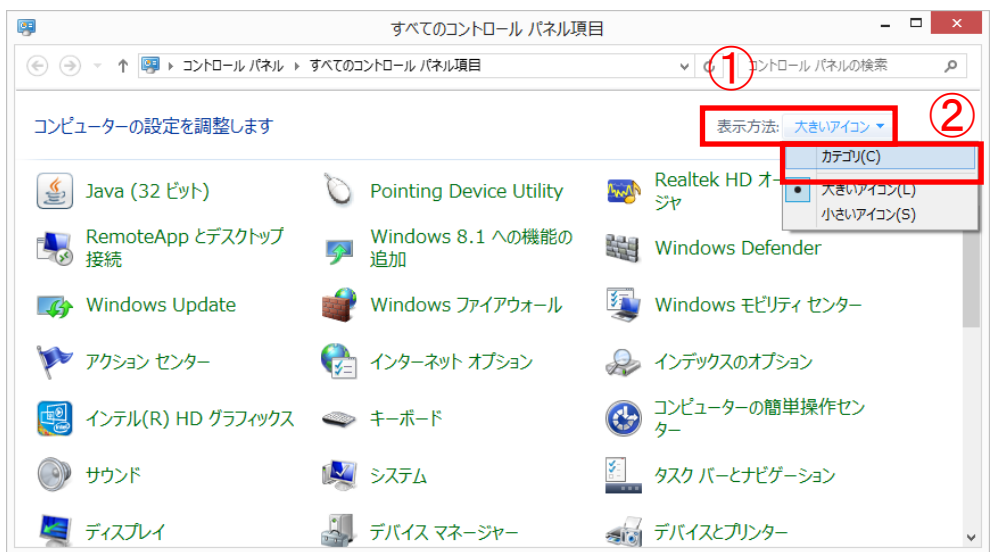

- (3)「Java コントロールパネル」を開きます。
	- ① 「プログラム」をクリックします。

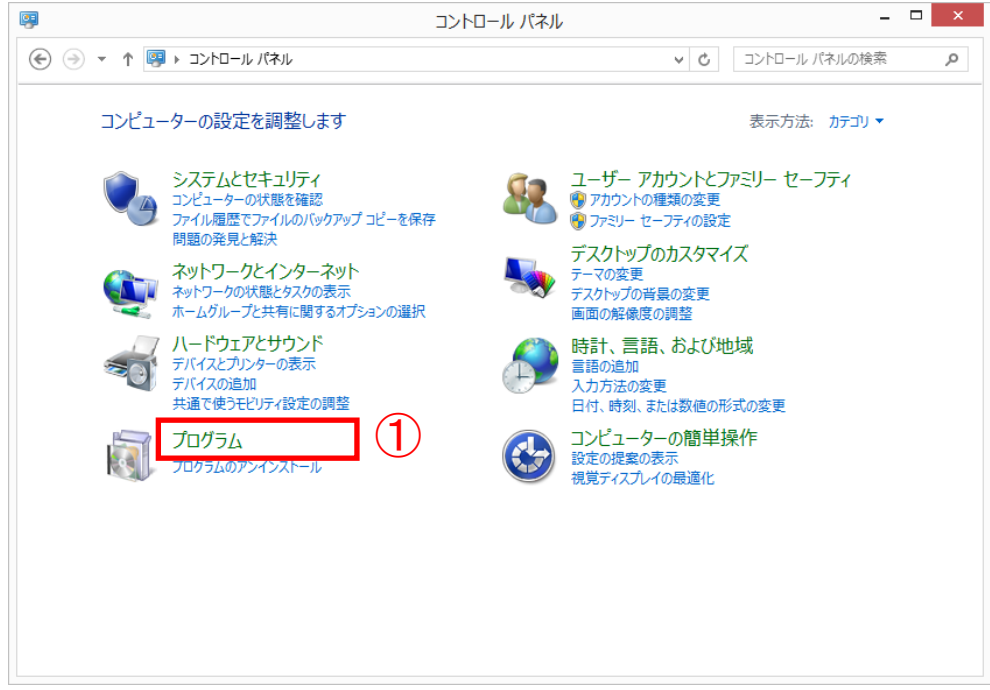

② 「Java」アイコンをクリックします。

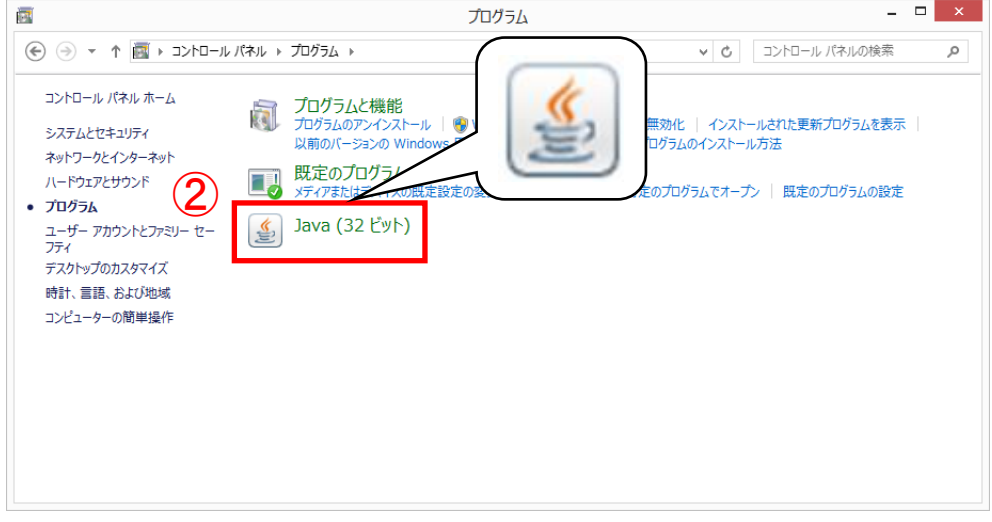

# 2. Java 例外サイトリストの登録

- (1)「例外サイト・リスト」の編集画面を表示します。
	- ① 「セキュリティ」タブをクリックします。
	- ② 「サイト・リストの編集」ボタンをクリックします。

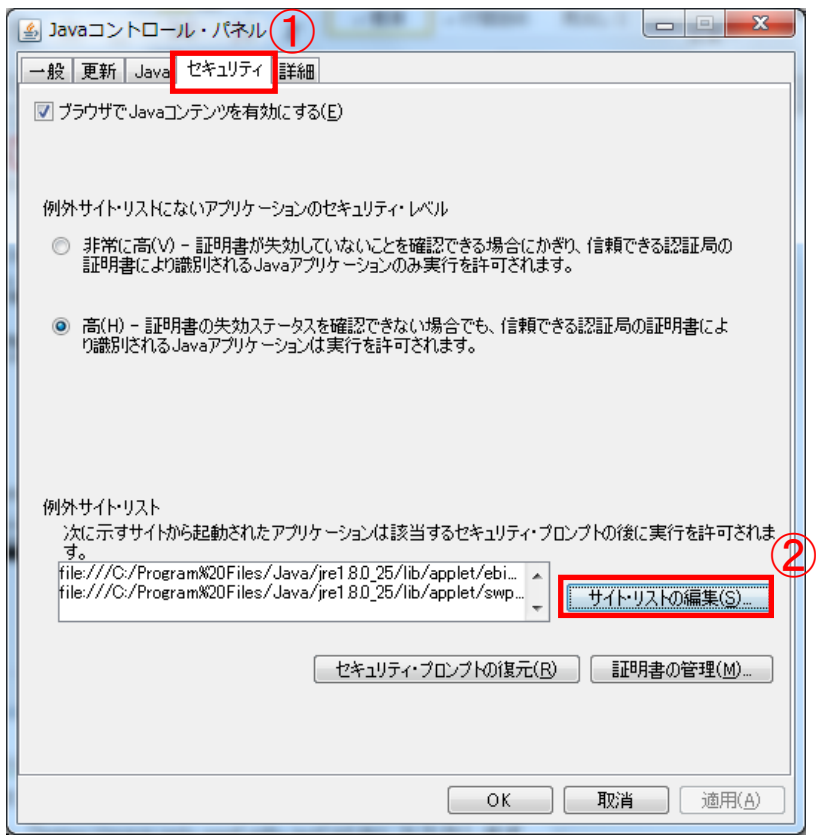

(2)例外サイトリストに岐阜県電子入札システムの URL を登録します。

- ① 「追加」ボタンをクリックします。
- ② 「場所」欄へ「https://www.cals.pref.gifu.jp/CALS/」と入力します 。
- ③ 「OK」ボタンをクリックし、「例外サイト・リスト」の登録画面を閉じます。

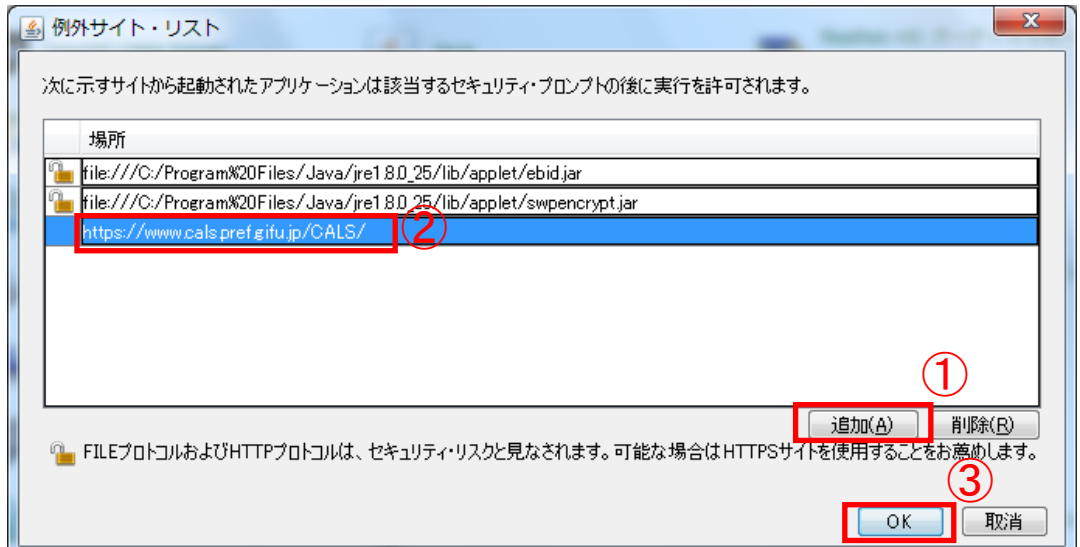

- (3)「Java コントロールパネル」を閉じます。
	- ① 「OK」ボタンをクリックして「Java コントロールパネル」を閉じます。

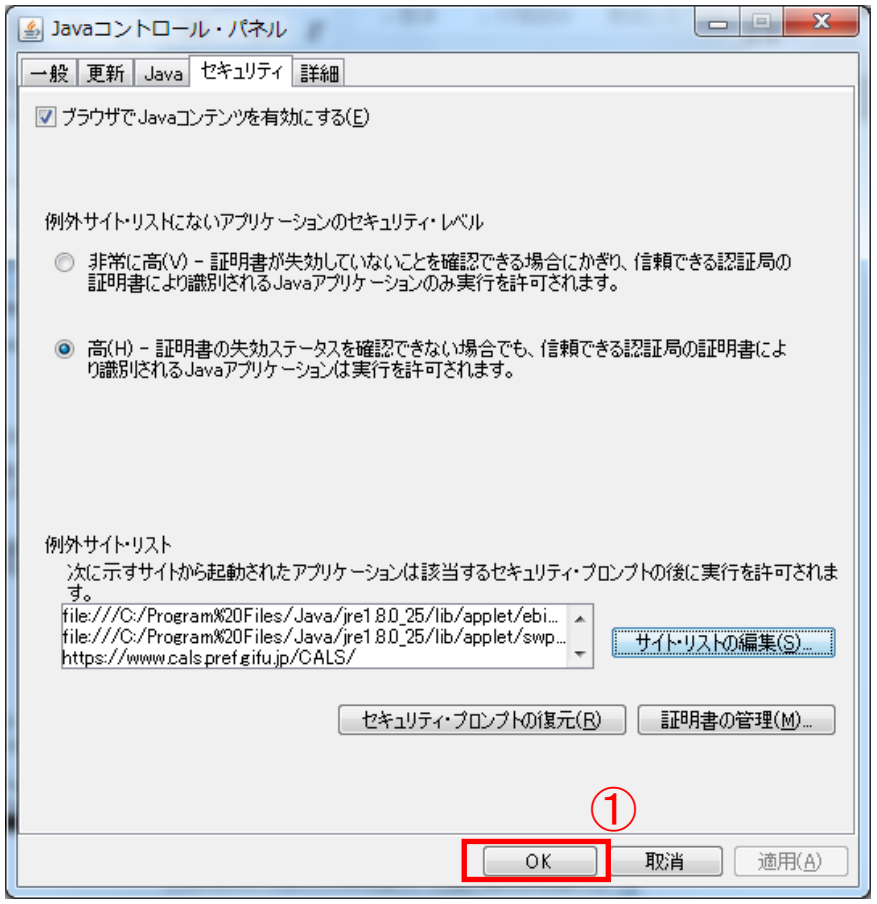